硬件连接

如果使用宽带拨号上网,请按下图中1、2、3、4顺序依次连接;如果使用小区宽带上网,请按下图中2、3、4顺序连接,将路由器的WAN口直接接入小区宽带。(注:图中无线路由器以MW316R为例。)

# 2 设置路由器

打开浏览器,访问 melogin.cn,按照设置向导的指示即可完成路由器设置。

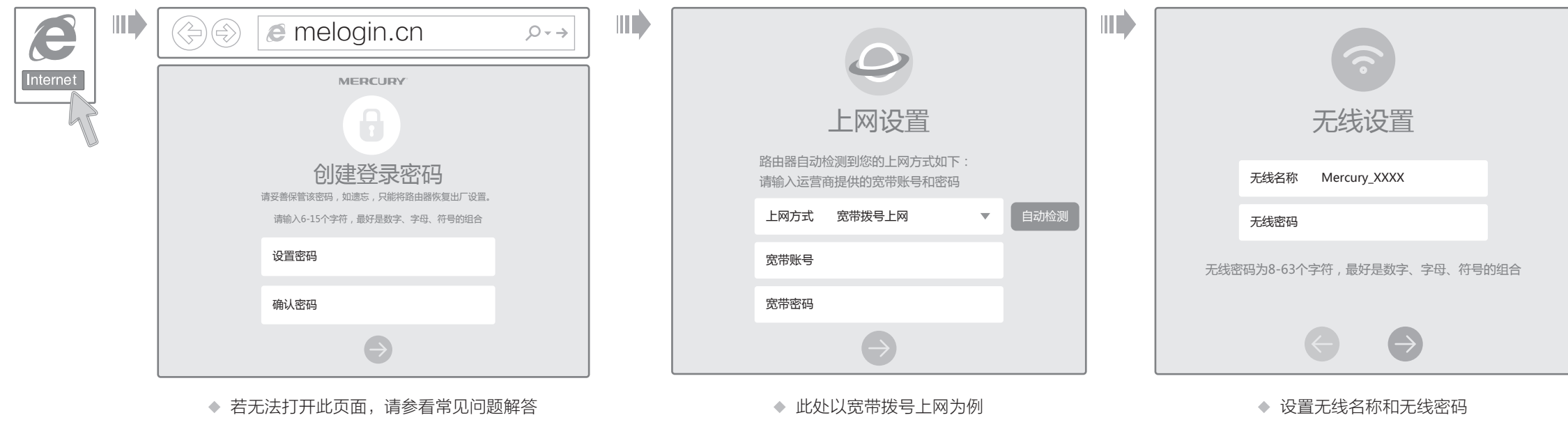

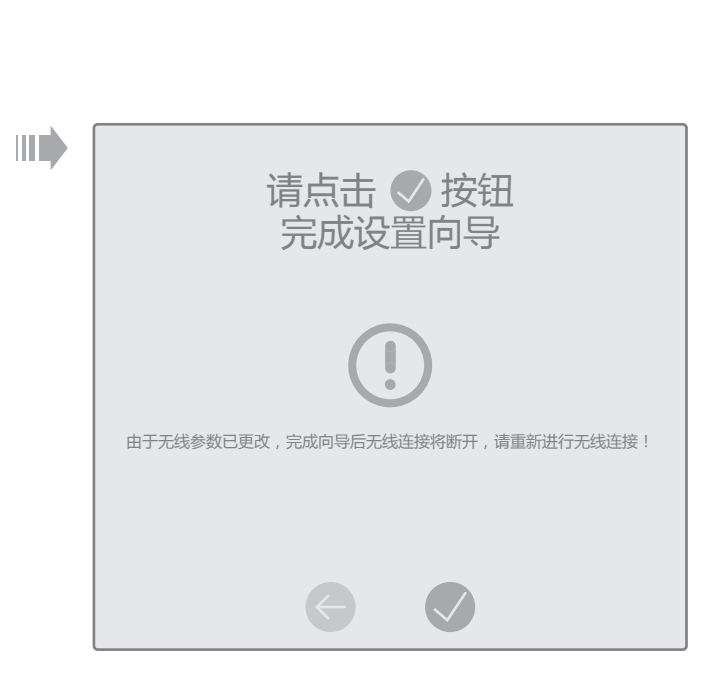

◆ 若设置完成后无法上网,请参看常见问题解答

功能介绍: Turbo功能即无线信号增强功能, 开启该功能可扩大路由 器的无线覆盖范围并增强无线信号的稳定性。 使用方法:出厂时该功能默认开启。

- 1.雷雨天气请将路由器电源及所有连线拆除,以免遭雷击破坏。
- 2.远离热源,保持通风。
- 3.在储存、运输和运行环境中,请注意防水。 4.使用路由器附带的电源适配器。
- 5.将设备放置在平稳的表面。

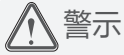

#### 连接完成后,路由器指示灯状态如下: (注:若指示灯显示不正常,请检查连接是否正确)

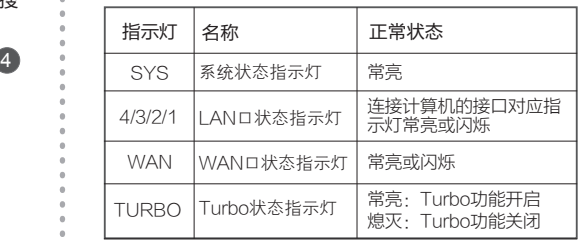

\* Turbo功能:

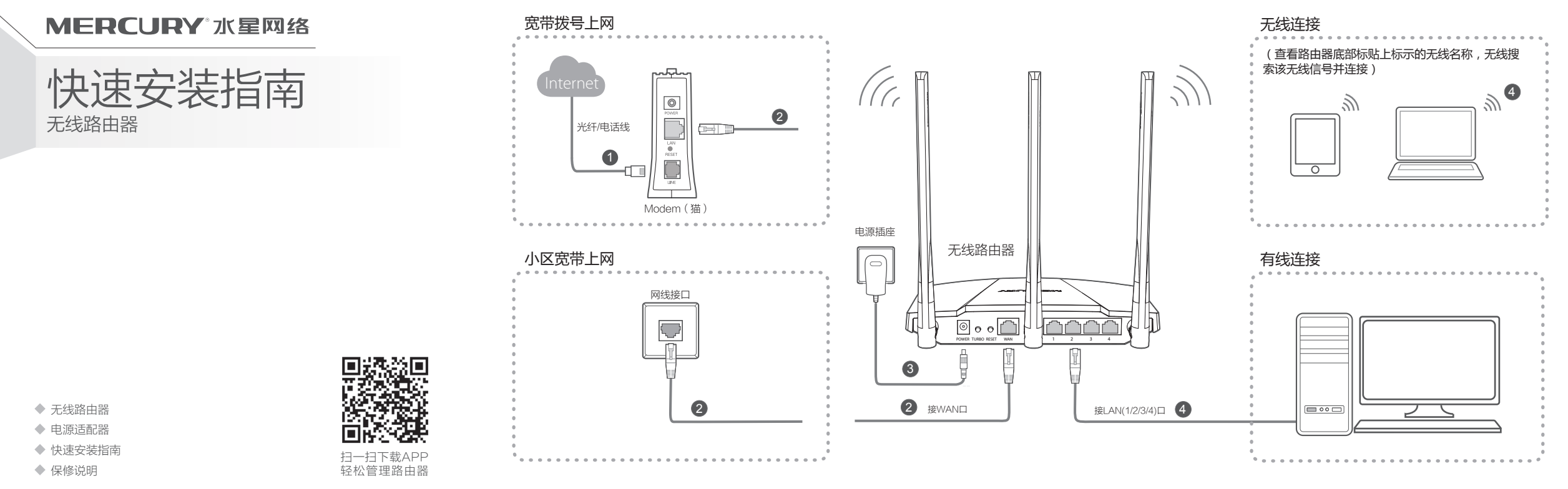

特别注意:关闭无线功能后,该功能将失效。 短按TURBO功能键将切换该功能的使用状态(开启或关闭), 可依据TURBO状态指示灯(常亮或熄灭)进行判断。

请确认手机等无线设备的无线功能已开启。

请确认无线路由器设置正确,无线名称请尽量不要使用中文或者特殊字符。

请确认进行无线连接时,选择的无线名称和填写的无线密码正确(注意区分大小写)。

如果经过上述操作仍无法解决问题,请将路由器恢复出厂设置并重新操作。

在通电状态下,按住路由器后面板的"RESET"按键直到所有指示灯同时亮起后松开。 注意:恢复出厂设置后路由器的配置参数将被全部清除,需要重新对路由器进行配置。

# 附录二 设置计算机为"自动获得IP地址"

### 手机、平板电脑和笔记本使用无线无法上网怎么办?

- 请分别从以下方面进行检查:
- 
- $\Delta$
- $\Phi$

### ◆ 如何将路由器恢复出厂设置?

- ◆ 请确保路由器的网线连接已按照本指南中"1 硬件连接"连接正确,路由器的 LAN口(标注为1/2/3/4的端口)、WAN口指示灯状态均正常。
- ◆ 请检查按照本指南中"2 设置路由器"设置的上网方式是否符合您的实际线路环 境。如何判断上网方式可参照下表:

◆ 如果使用的是"宽带拨号上网",请登录路由器管理页面,查看"上网设置"页 面填写的宽带帐号和密码是否正确,同时请参考页面的帮助信息进行排查。

技术支持热线 400-8810-500

#### 请分别从以下方面进行检查:

- ◆ 请确保计算机为"自动获得IP地址",具体操作步骤请参照本指南中的"附录 二 设置计算机为'自动获得IP地址'"。
- 请确保计算机连接的是路由器的LAN口(标注为1/2/3/4的端口),并且路由 器和计算机网口相应的指示灯为常亮或闪烁。
- ◆ 请打开IE浏览器,在菜单栏选择"工具"→"Internet选项",然后单击"连 接"按钮,确认选择"从不进行拨号连接",单击"局域网设置",确认所有 选项均无勾选。
- 请关闭并重新打开浏览器,或者更换不同的浏览器(如火狐、谷歌浏览器)进 行尝试。
- 请更换网线或计算机进行尝试。

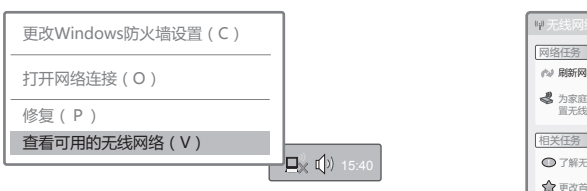

### 路由器设置完成后,计算机无法上网怎么办?

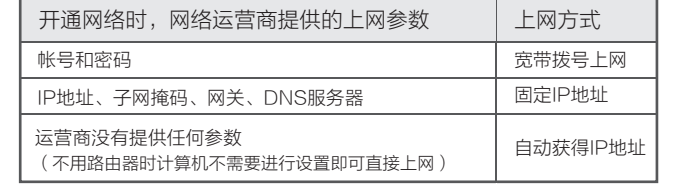

# 附录一 常见问题解答

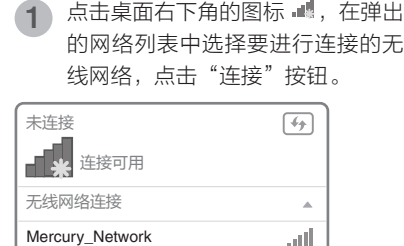

7】自动连接 │ 连接(C)

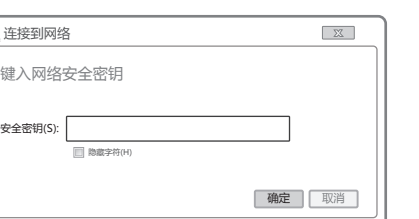

#### 当无线网络状态显示"已连接"时,  $\begin{pmatrix} 3 & \frac{\sqrt{3}}{2} & \frac{\sqrt{3}}{2\sqrt{3}} & \frac{\sqrt{3}}{2\sqrt{3}} & \frac{\sqrt{3}}{2\sqrt{3}} & \frac{\sqrt{3}}{2\sqrt{3}} & \frac{\sqrt{3}}{2\sqrt{3}} & \frac{\sqrt{3}}{2\sqrt{3}} & \frac{\sqrt{3}}{2\sqrt{3}} & \frac{\sqrt{3}}{2\sqrt{3}} & \frac{\sqrt{3}}{2\sqrt{3}} & \frac{\sqrt{3}}{2\sqrt{3}} & \frac{\sqrt{3}}{2\sqrt{3}} & \frac{\sqrt{3}}{2\sqrt{3}} & \frac{\sqrt{3}}{2\sqrt{3}} & \frac{\sqrt$

## 附录三 计算机无线网络连接

### **\*\*\*\* Windows 7/8/8.1** 下面以Windows7为例。 Windows XP

### 无法打开路由器的管理界面(melogin.cn)怎么办?

请分别从以下方面进行检查:

如果经过上述操作仍无法解决问题,请将路由器恢复出厂设置并重新操作。

点击"刷新网络列表"。双击要连接的 **3**)在下图的空格内,输入无线密码(英文<br> 字母区分大小写 ),单击"连接"。 网络"Mercury\_Network"要求网络密钥(也称作WEP密钥或WPA密钥)。 网络密钥帮助阻止未知的入侵连接到此网络。 接到区域内的无线网络或获得更多信 网络密钥: 确认网络密钥: 连接 取消 notif in 网络(WPA) も残网络 无线网络 连接

更改高级设置

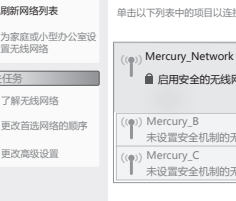

■■■ 选择无线网络

2 点击"刷<sup>第</sup>

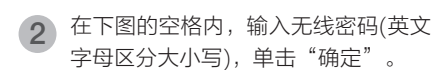

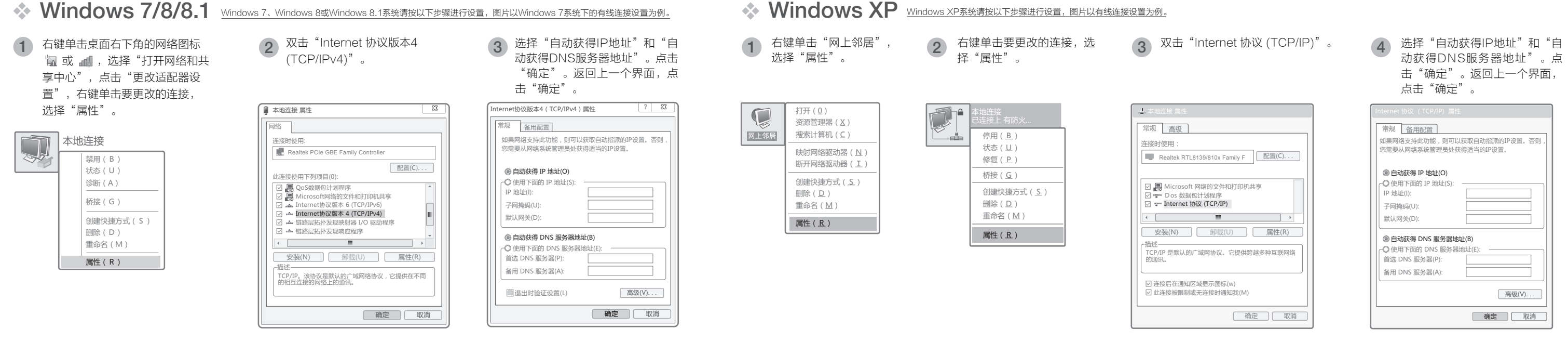

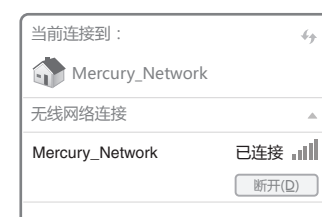

右键单击桌面右下角的图标 ,, 在菜单 1 右键单击桌面右下角的图标*图。在*<br>一 中选择"查看可用的无线网络"。